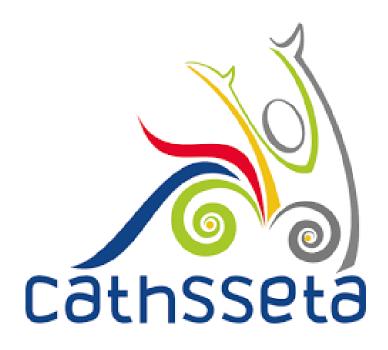

# **CATHSSETA INTEGRATED MANAGEMENT SYSTEM (CIMS)**

# **DISCRETIONARY GRANT APPLICATION**

**User Manual** 

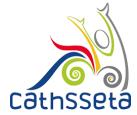

1. To submit a Discretionary Grant (DG) Application, login to your profile as a Skills Development Facilitator (SDF).

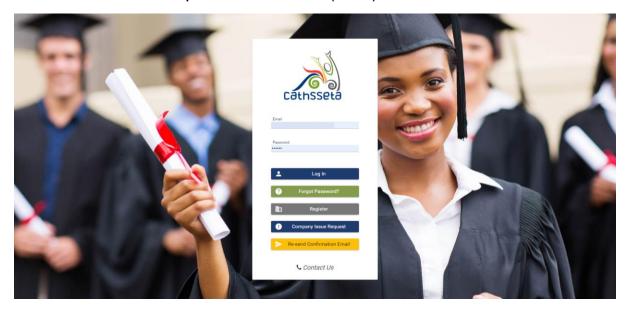

- 2. Navigate to and click on SDF, then click on Discretionary Grant Application.
- 3. Companies that are linked to your SDF profile will be displayed. Click on the view/ edit to initiate a grant.
- 4. Click on the initiate grant icon. The grant will be displayed in the table. Click the arrow to view/ edit the grant.

Please note that your company profile including company banking details and employment data will need to be up to date.

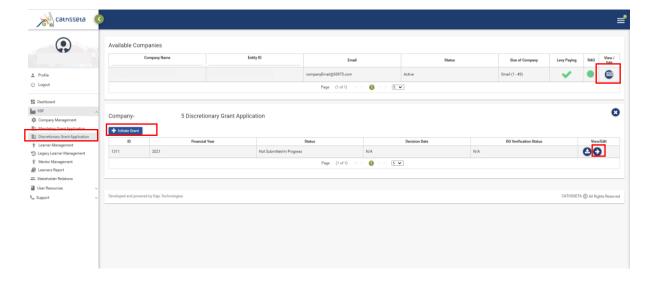

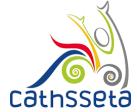

 The grant application application will be displayed. The Company Details, Company Contacts and Employment Data information is autopopulated, you can change this information in SDF/ Company Management.

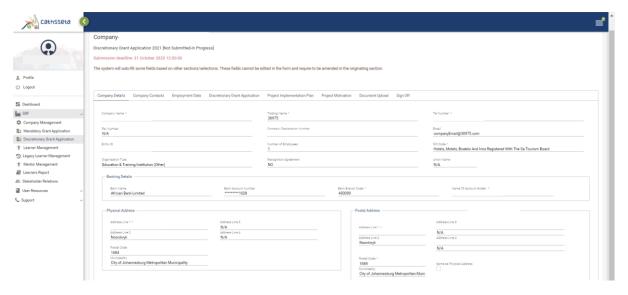

- 6. Complete the **Discretionary Grant Application**. Certain fields will be auto-populated based on the information selected.
- 7. You will be required to indicate the number of learners you intend on training per intervention type, and the estimated cost will be calculated.
- 8. You will also be required to indicate the number of learners per demographic category, and the total number of disabled learners and total youth, then click submit.

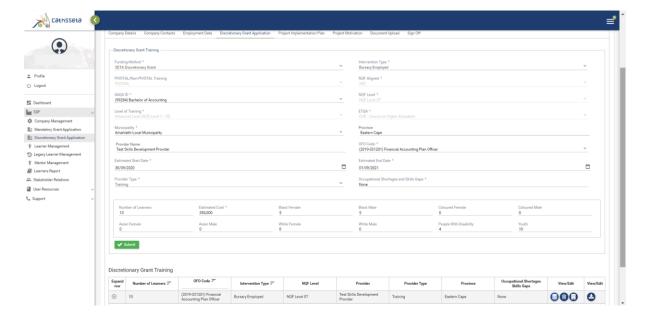

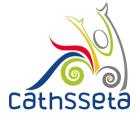

- 9. You can add multiple interventions. To view the programme details click on the small arrow to expand row.
- 10. You can delete/ update the information. You can also add the workplace where the learners will be placed. The workplace information can be updated in **company management**.

Please note that you will not be able to download the allocation letter at this stage.

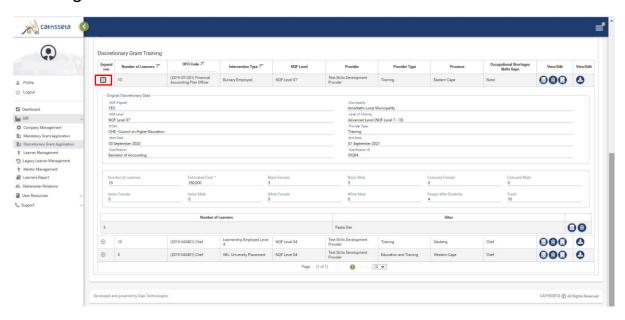

11. Complete the **Project Implementation Plan**. The intervention, Qualification and number of Learners is auto-populated from the application. Once completed, click save.

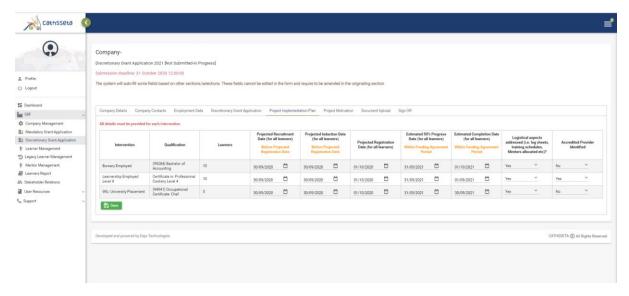

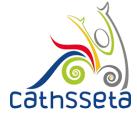

12. Complete the **Project Motivation** then click save.

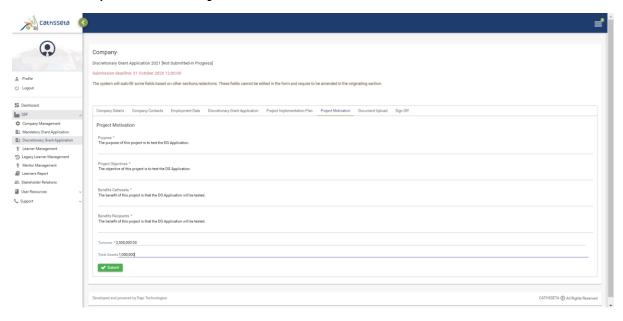

- 13. Upload the required documents, and any additional documents.
- 14. You can re-upload your document/ view your document online.

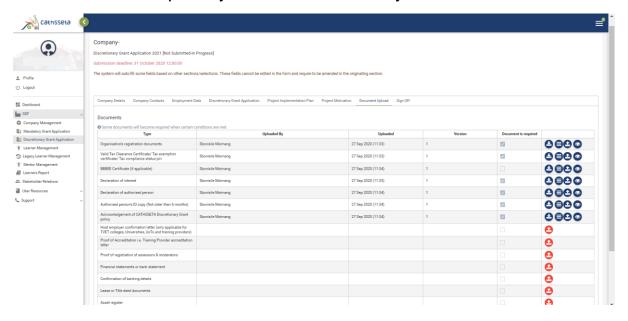

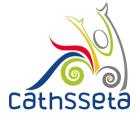

- 15. Navigate to the sign-off page. Read the declaration, and check the acknowledgement box. Then click the green button to submit the grant to the CATHSSETA.
- 16. The grant application status will change to pending approval.

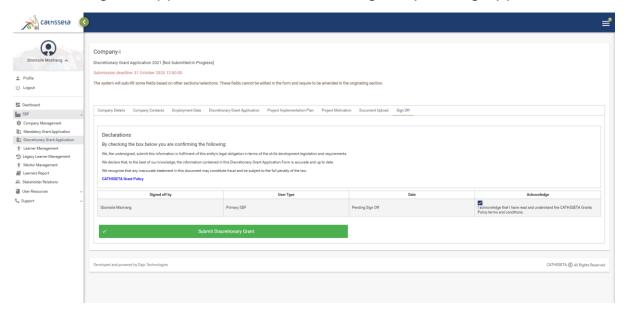

17. Upon submission you will receive an email notification, to acknowlege receipt of your application.

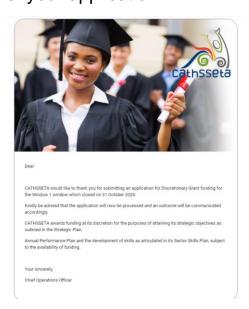